### **步驟1** 登入網上銀行後,按「轉賬匯款」,並選擇「登記小額轉賬服務」。

### **步驟2** 設定小額轉賬限額、閱讀並同意相關條款及細則,然後按「下一步」。

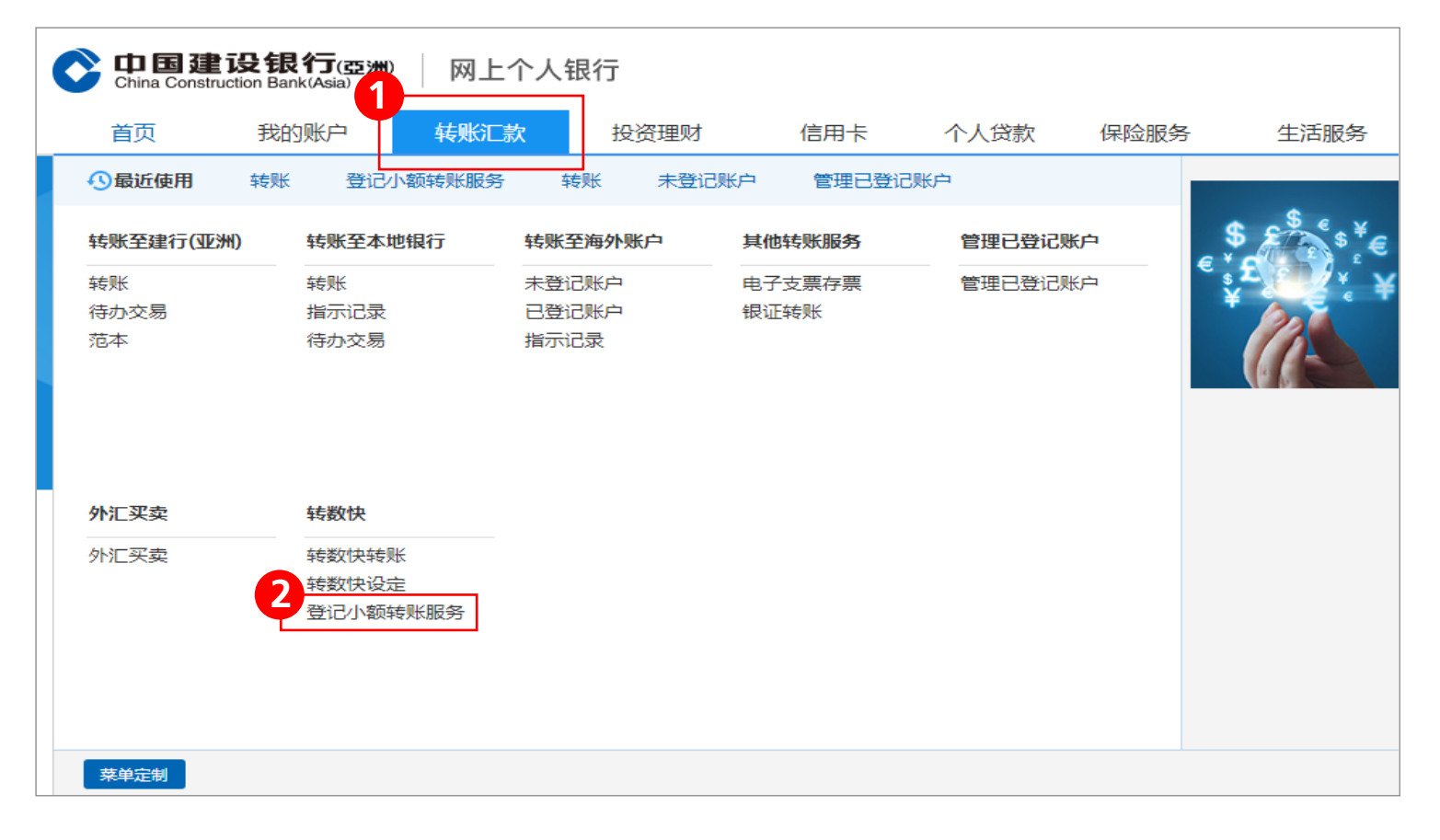

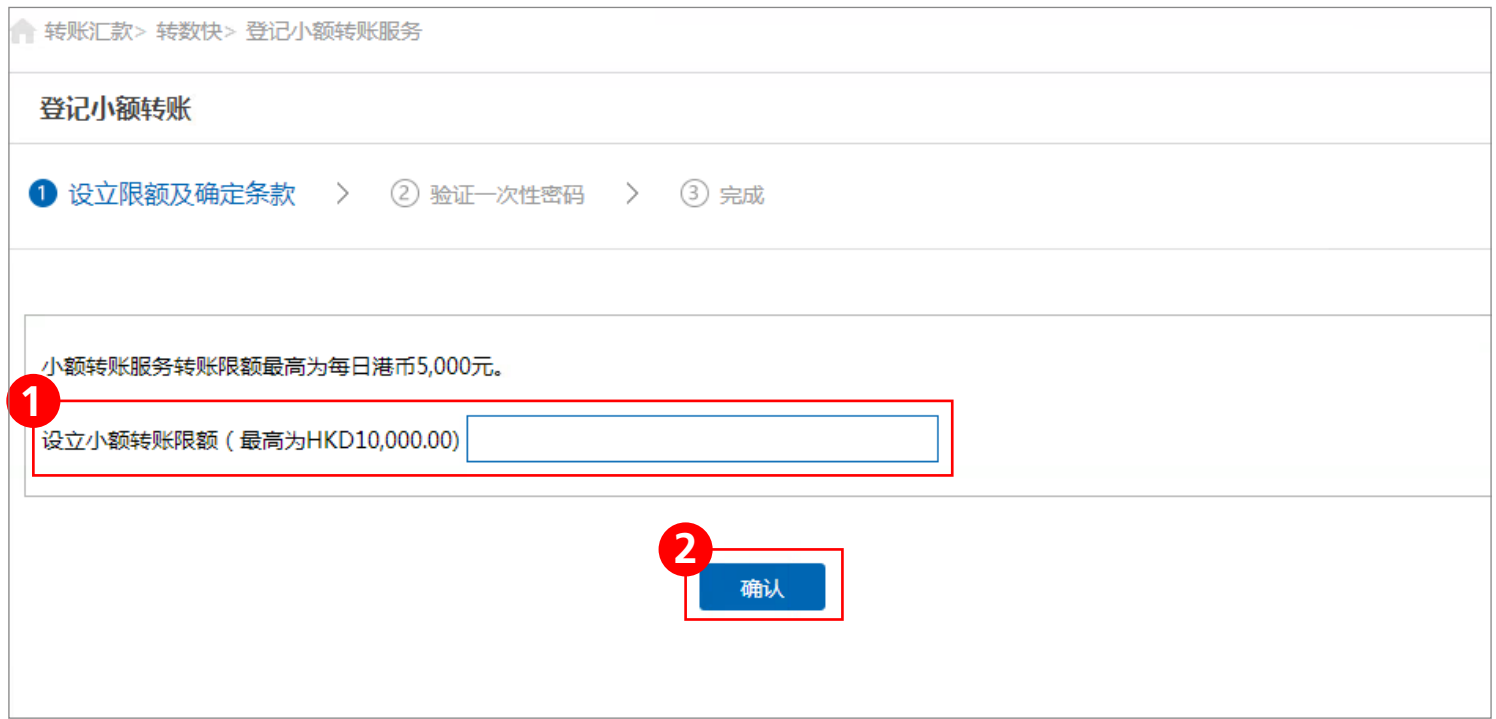

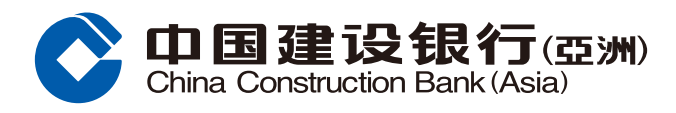

### **轉數快**

#### **轉數快設立轉賬戶口**

1

# **步驟3** 輸入一次性專用密碼。

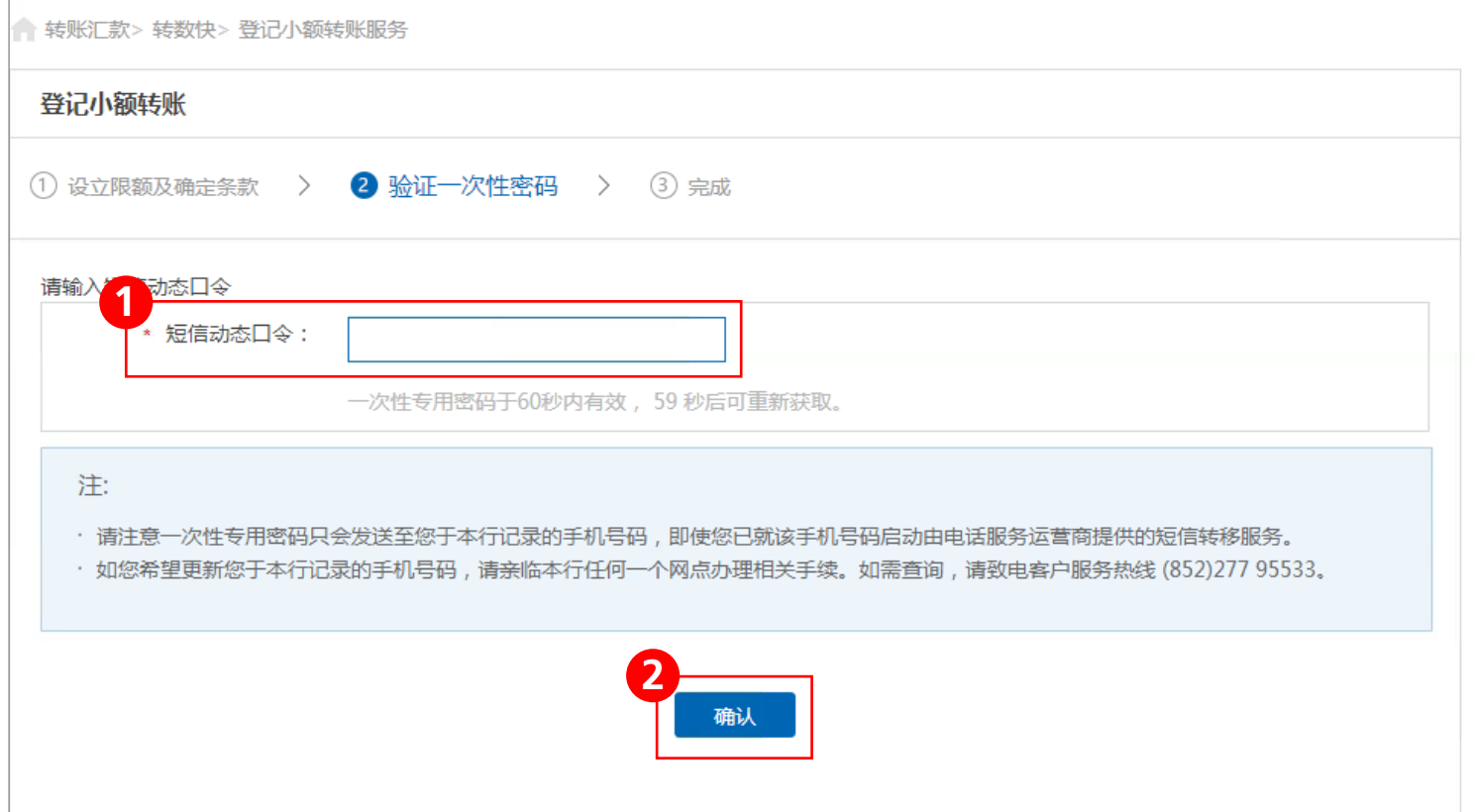

# **步驟4** 完成登記小額轉賬服務。

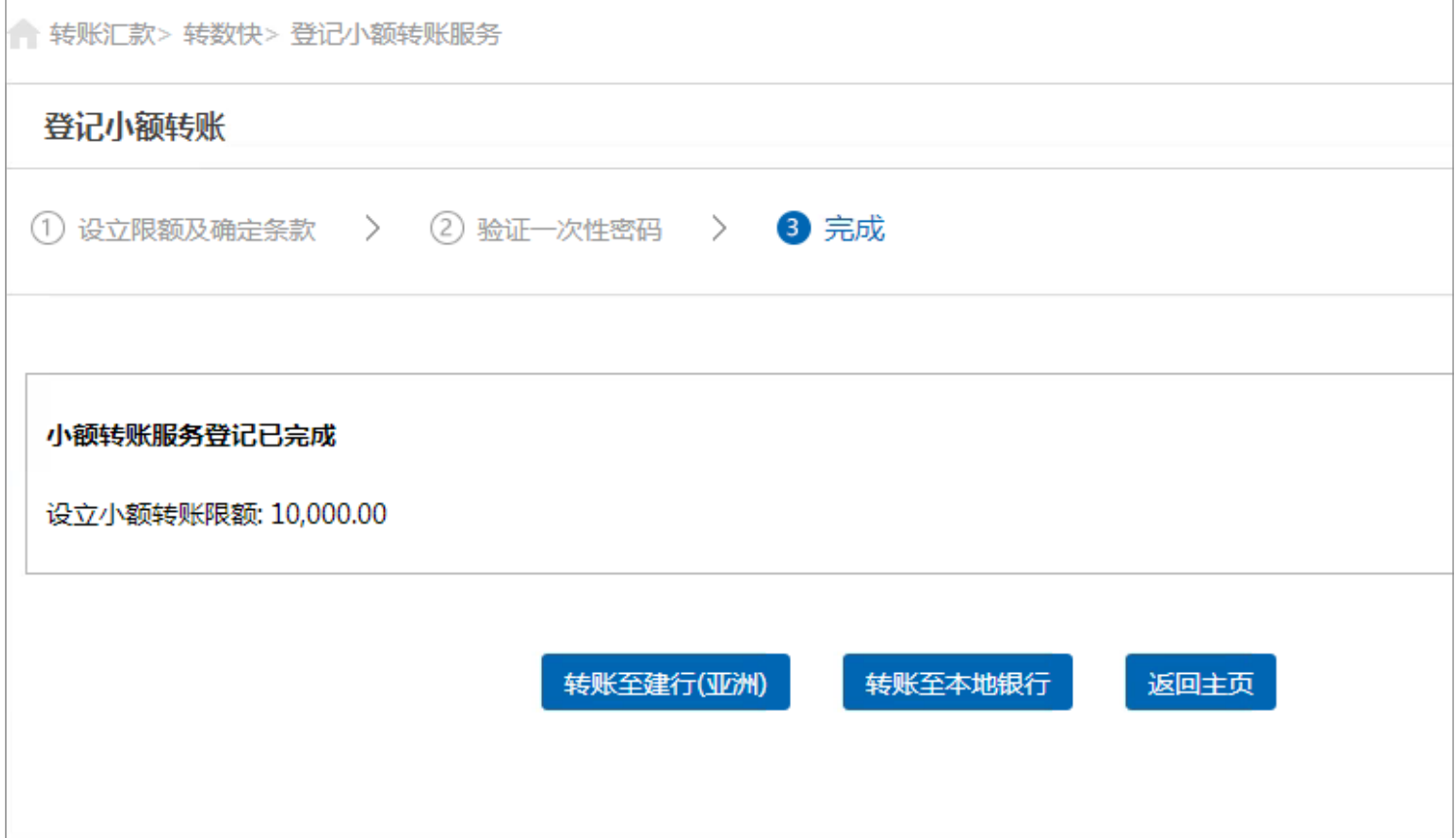

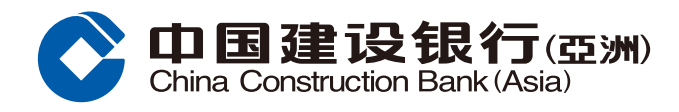

## **轉數快**

#### **轉數快設立轉賬戶口**

### **步驟1** 登入網上銀行後,按「轉賬匯款」,並選擇「轉數快設定」。

# **步驟2** 選擇「立即登記」。

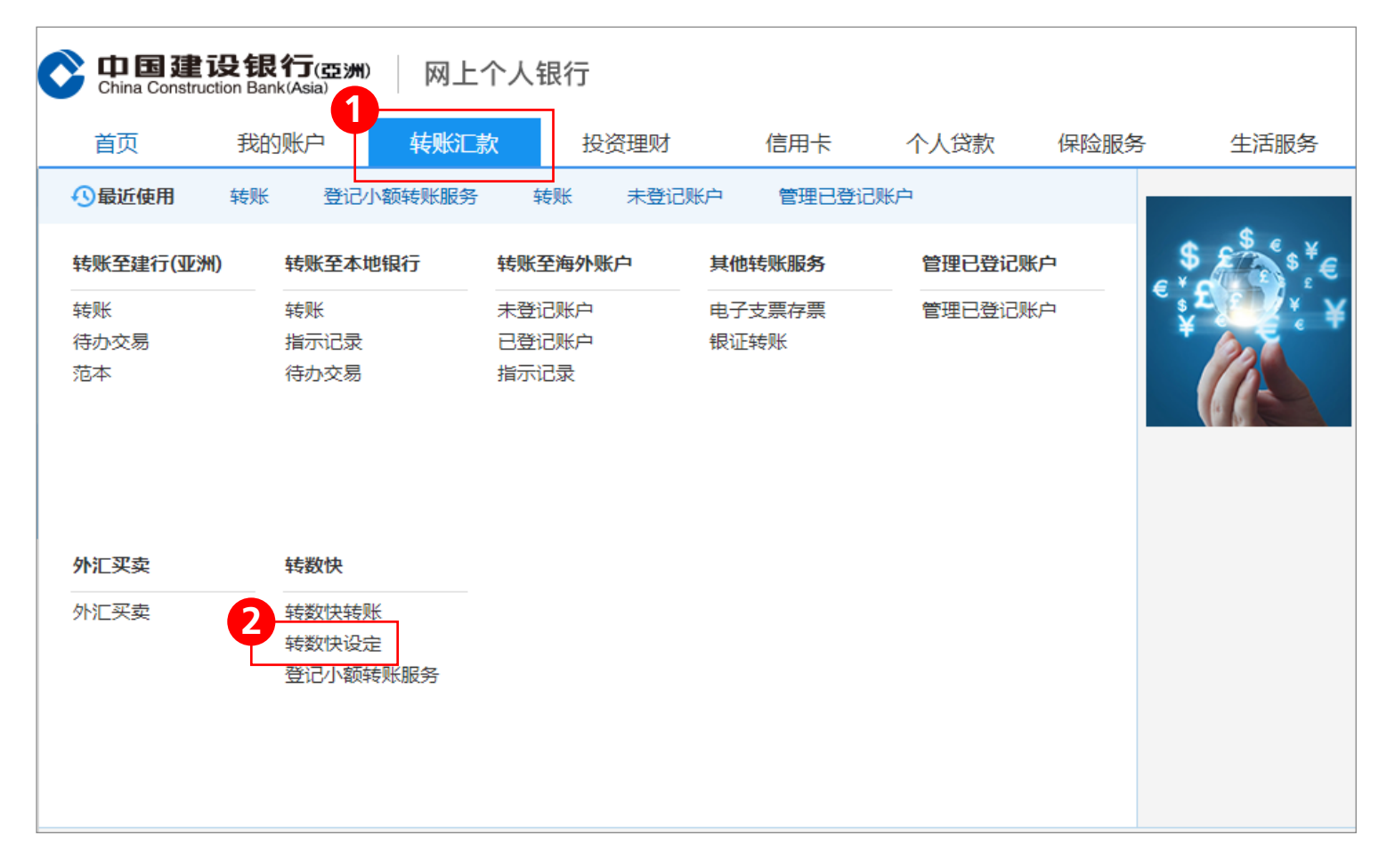

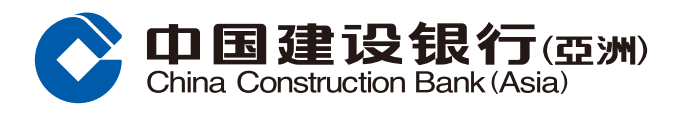

### **轉數快**

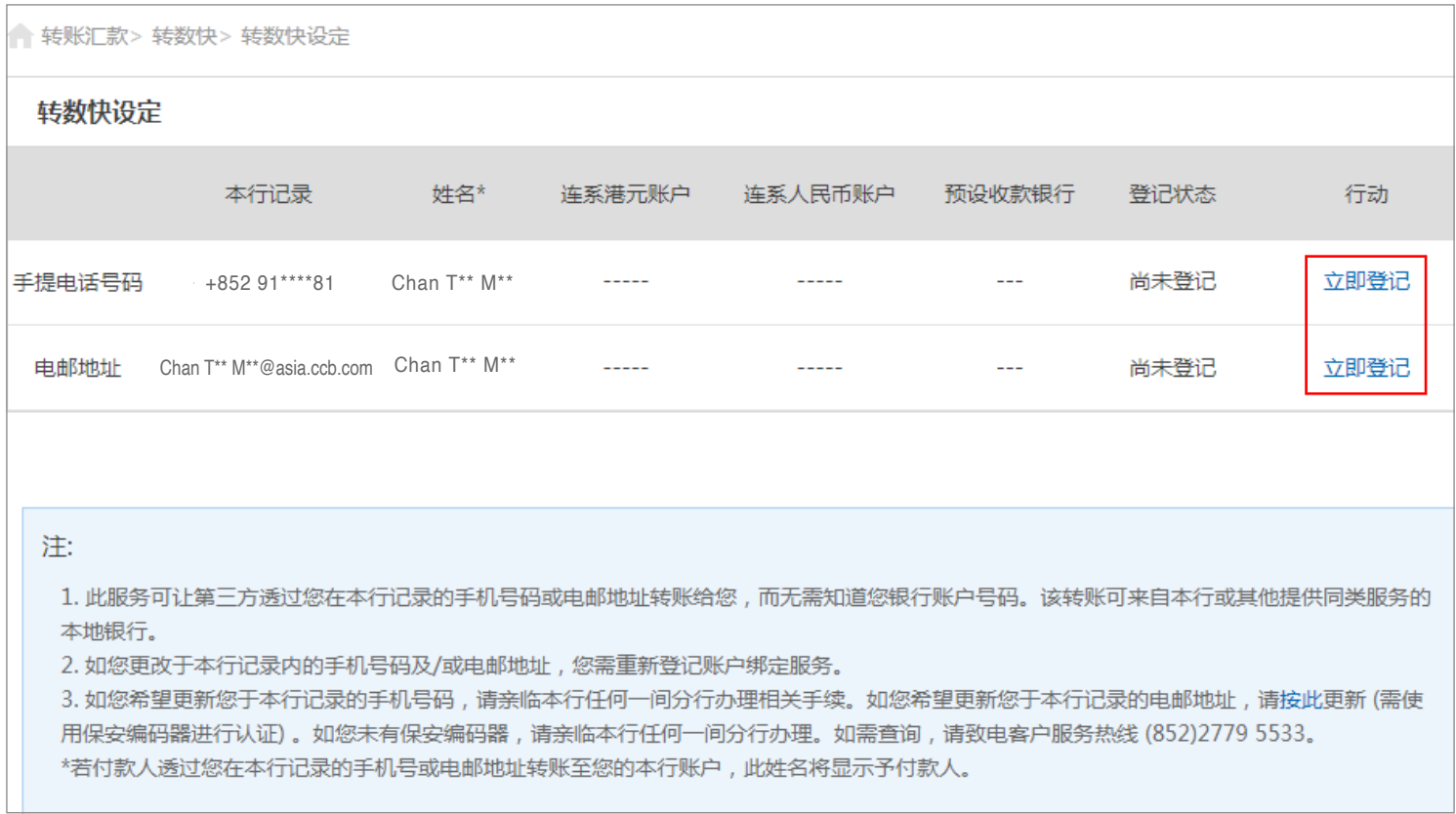

#### **轉數快設立轉賬戶口**

 $\textit{J}$ 安骤 $\textbf{S}$  选择绑定转数快的资料(手提电话号码/电邮地址)、连系户口及是否设定本行为 預設銀行,然後按「下一步」。

# **步驟4** 輸入一次性專用密碼,然後按「下一步」。

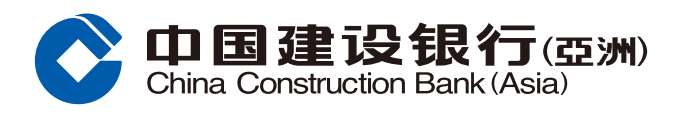

### **轉數快**

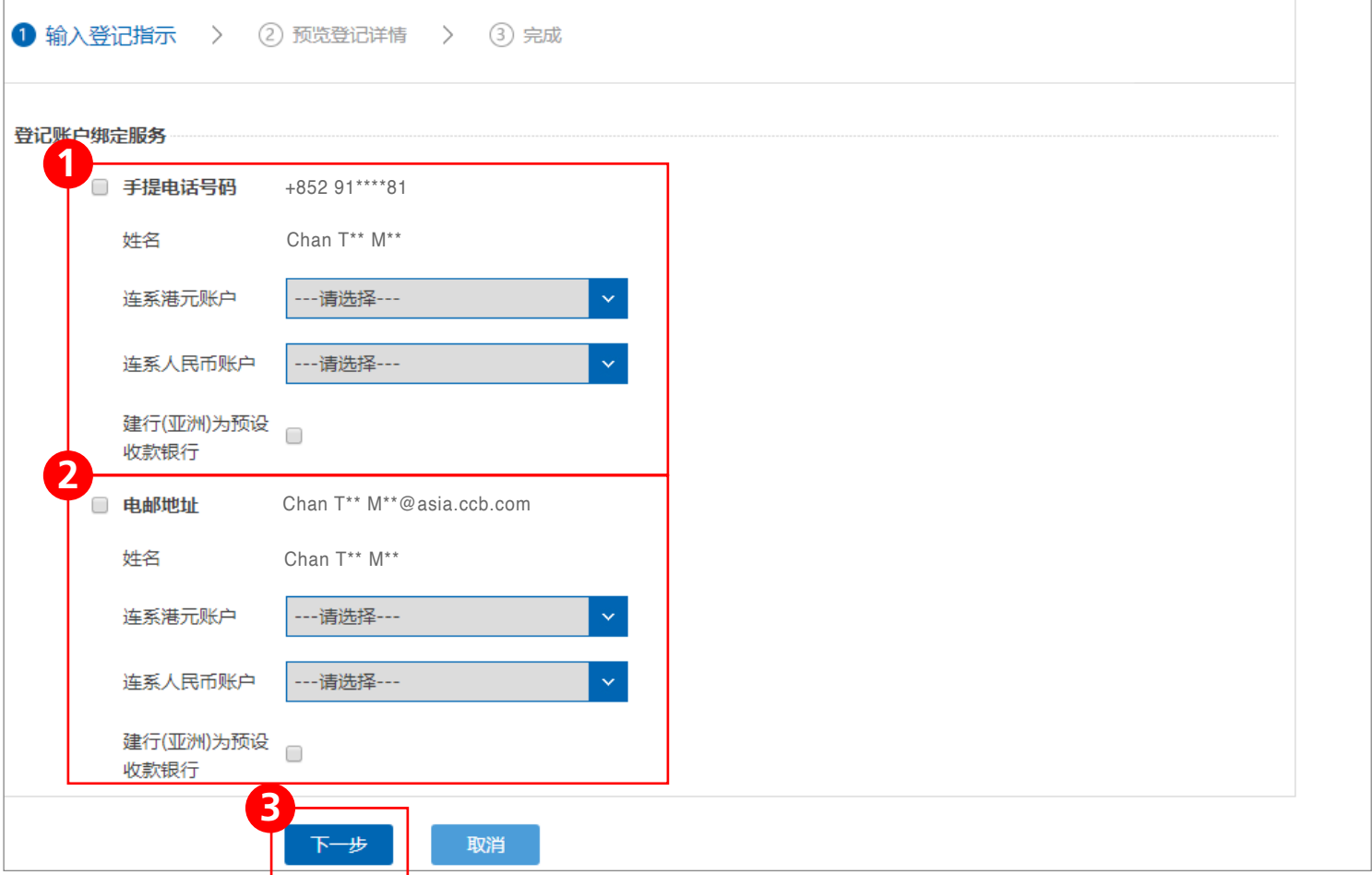

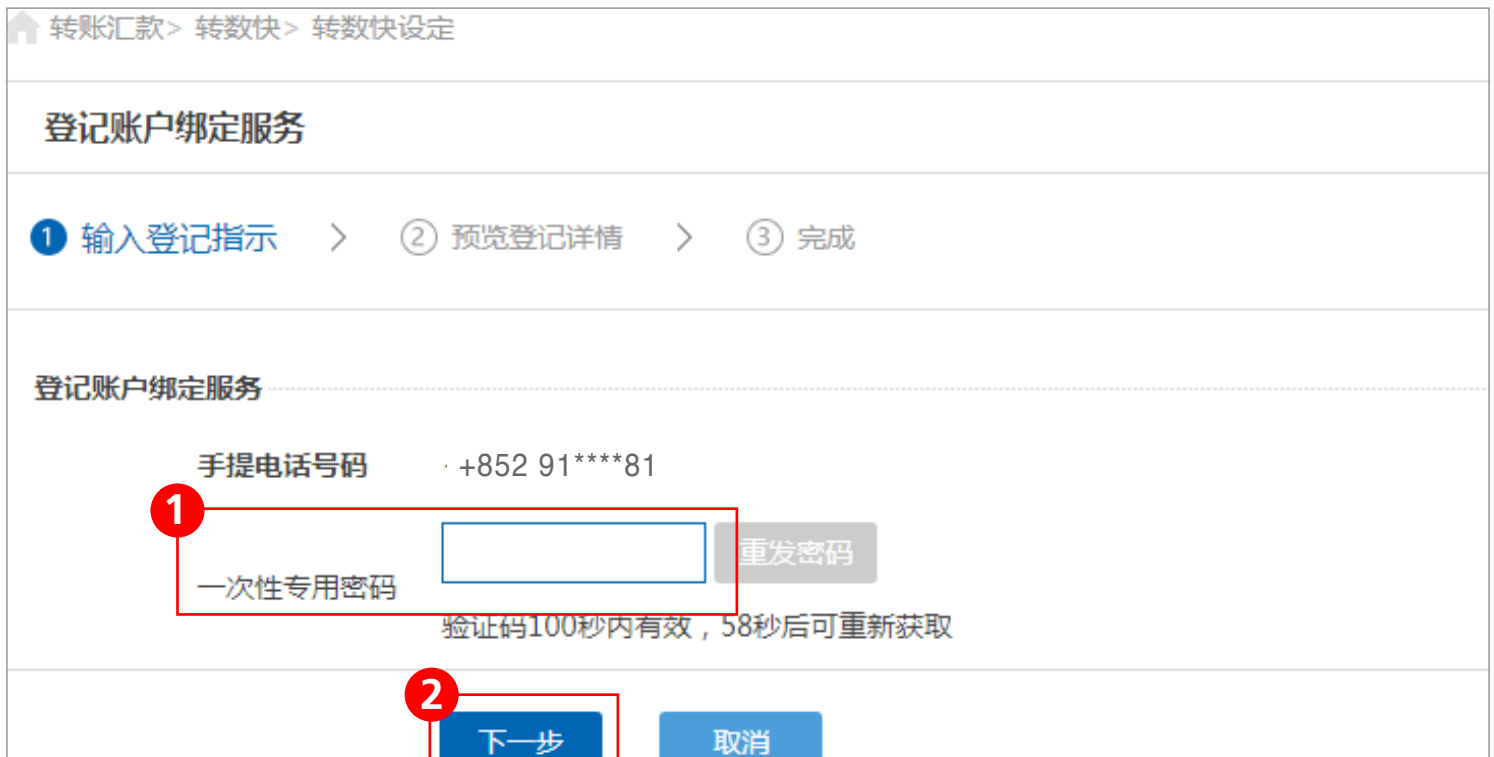

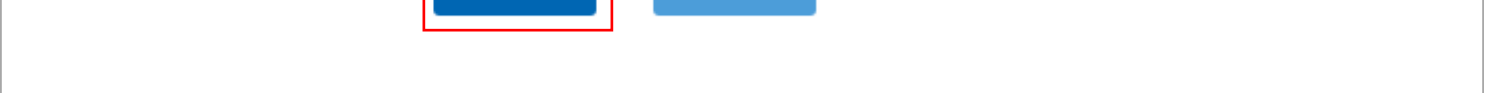

#### **轉數快設立轉賬戶口**

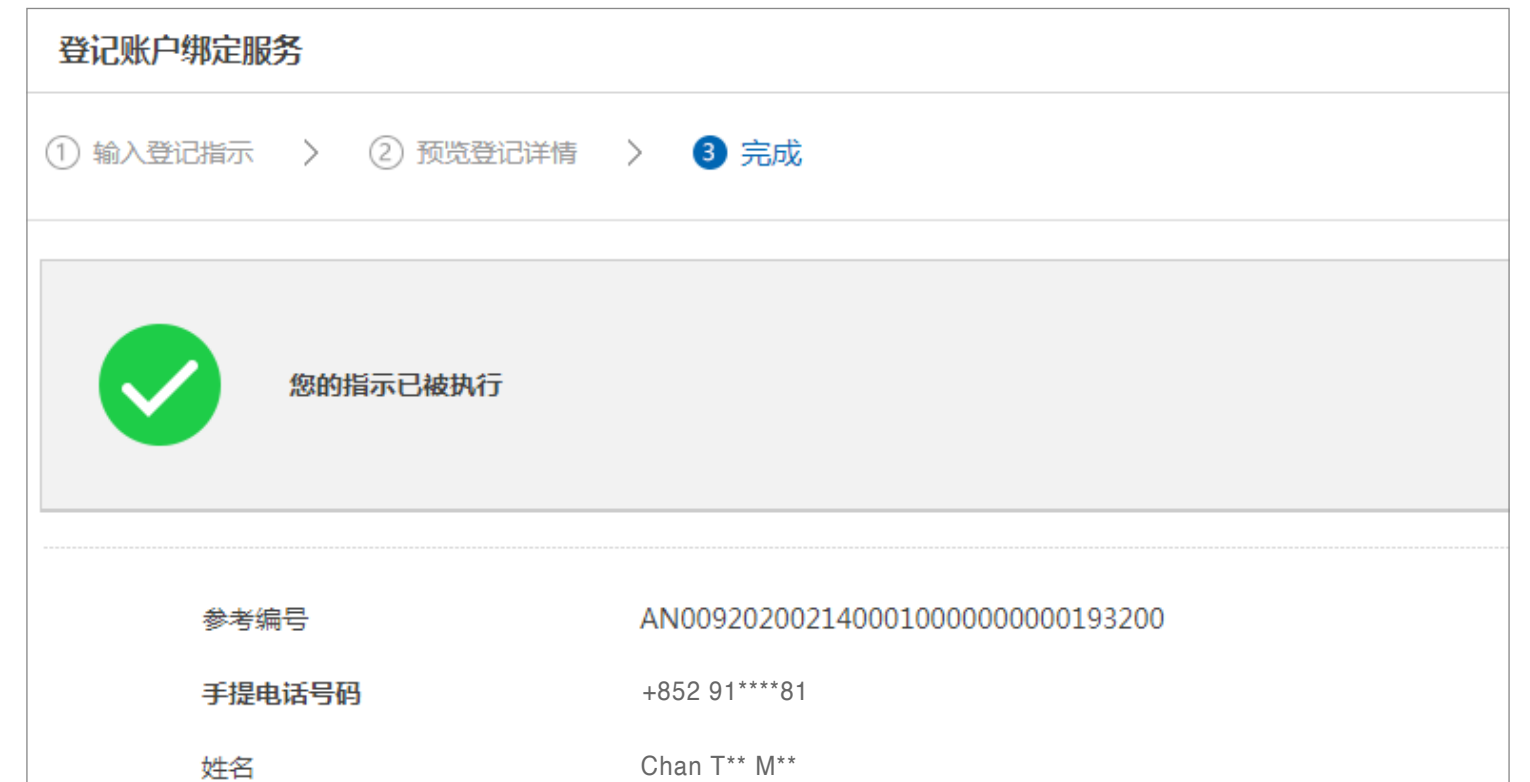

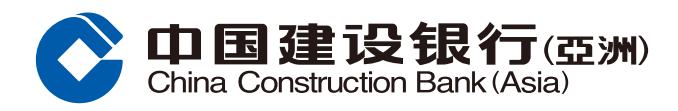

### **轉數快**

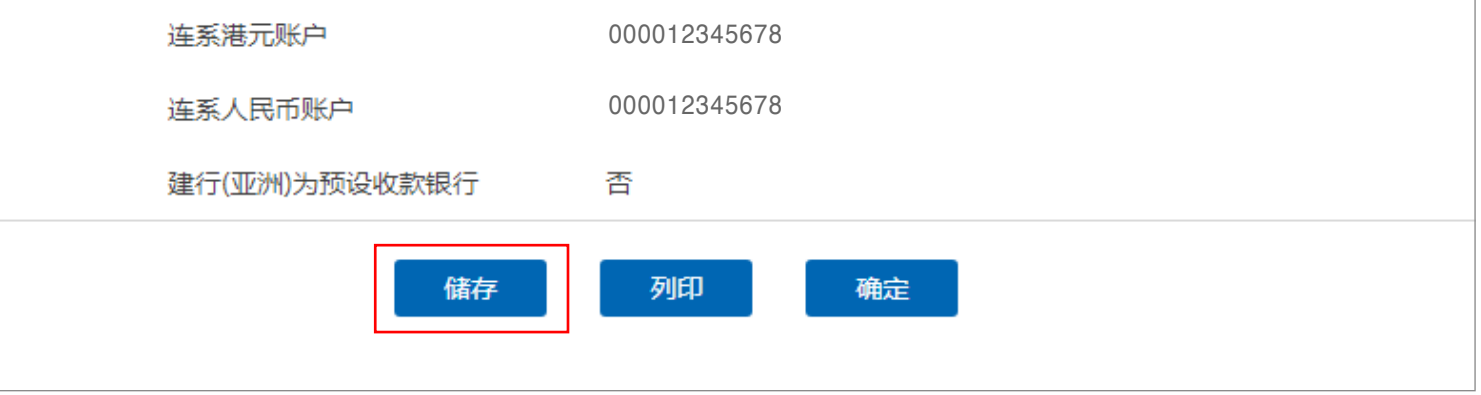

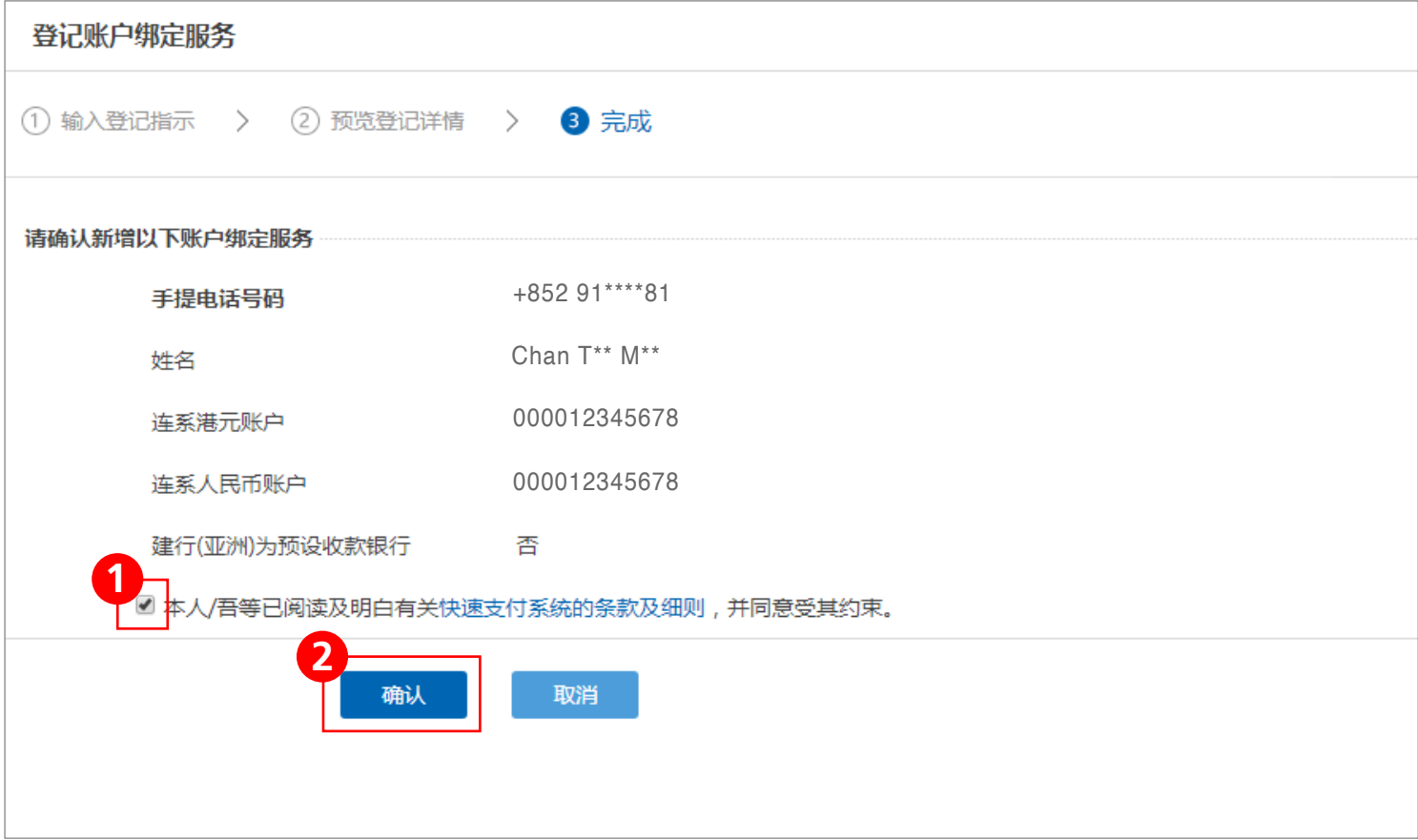

## $\frac{1}{\sqrt{2\pi}}$  **6** 按 「确认」后,版面会显示指示已被执行。请保留参考编号, 以便日后作查询用途。您亦可选择列印或储存有关详情。

#### **轉數快設立轉賬戶口**

 $\frac{1}{2}$ <br>**步骤5** 进入完成版面后,请核对资料。如资料正确,阅读相关条款及细则,剔选方格, 然后按「确认」完成绑定;或按「取消」返回「转数快设定」版面。

**步驟1** 登入網上銀行後,按「轉賬匯款」,並選擇「轉數快轉賬」。

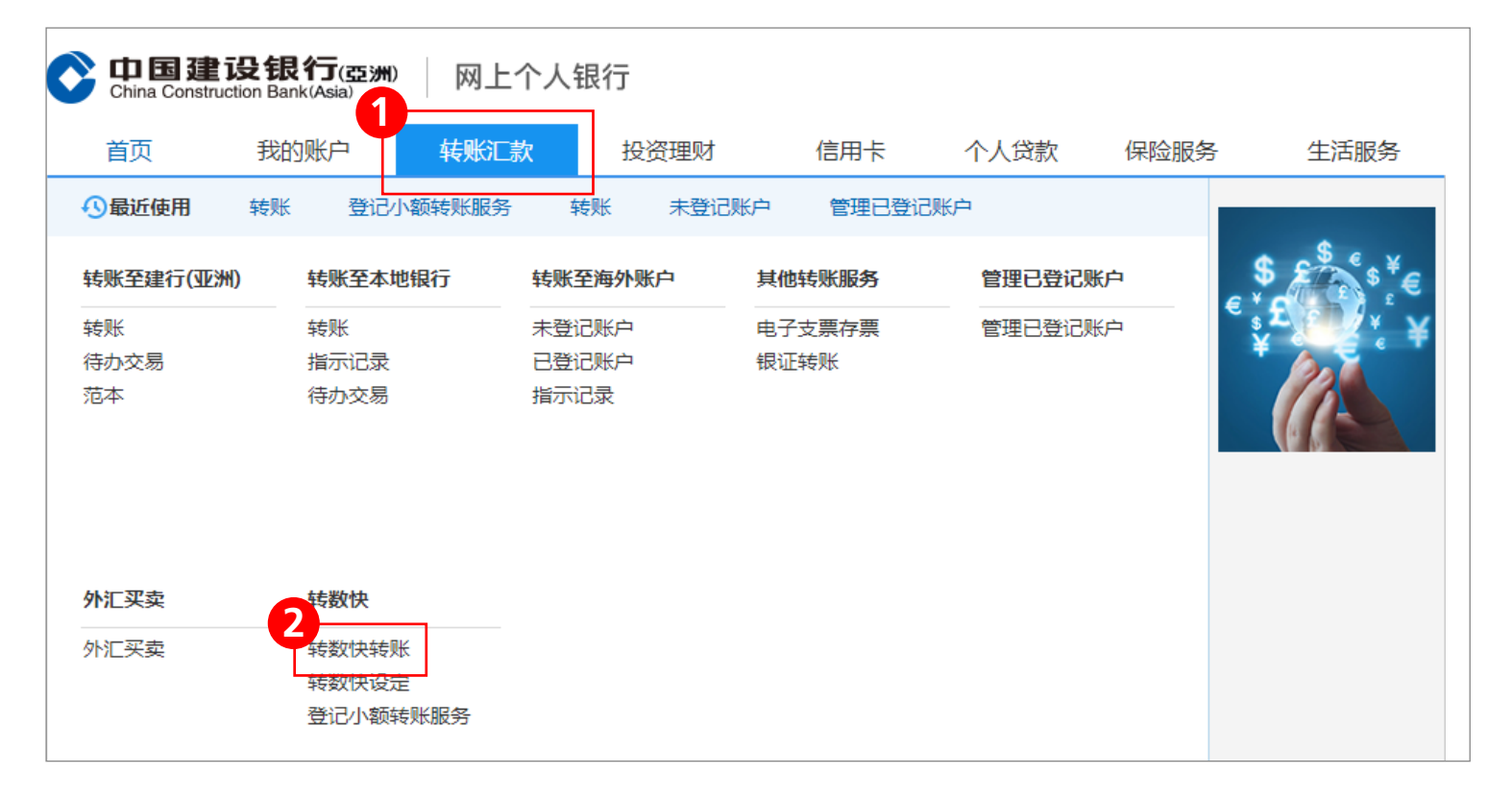

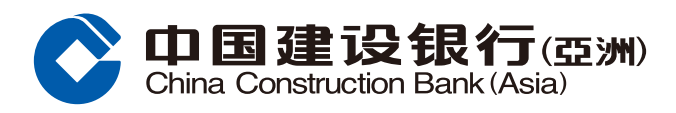

#### **轉數快**

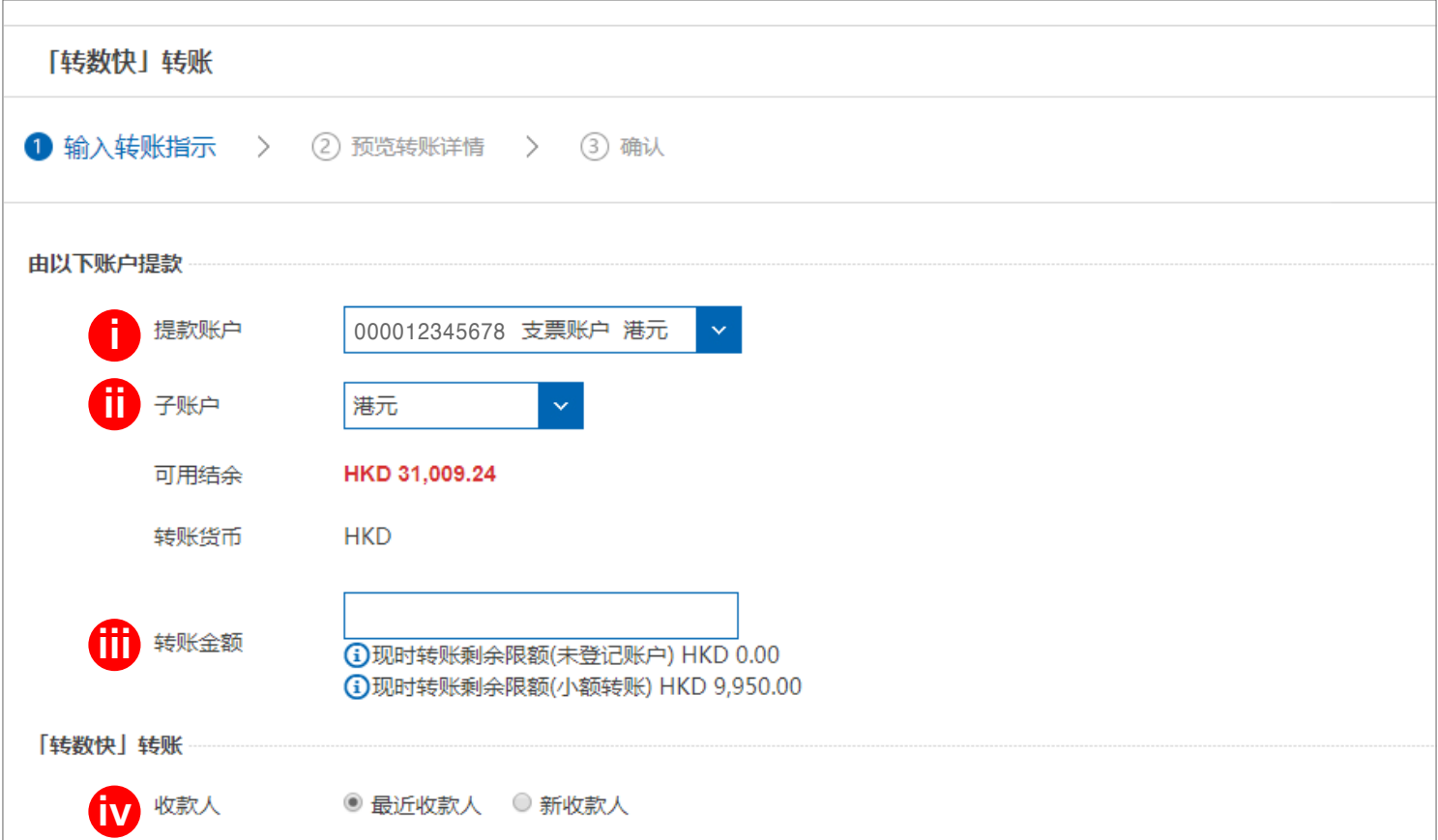

**步驟2** 選擇「提款戶口」、「子戶口」、輸入「轉賬金額」並選擇「收款人」、 「转账方式」、输入「手提电话号码/电邮地址/快速支付系统识别码」、 「收款銀行/儲值支付工具」再按「下一步」。

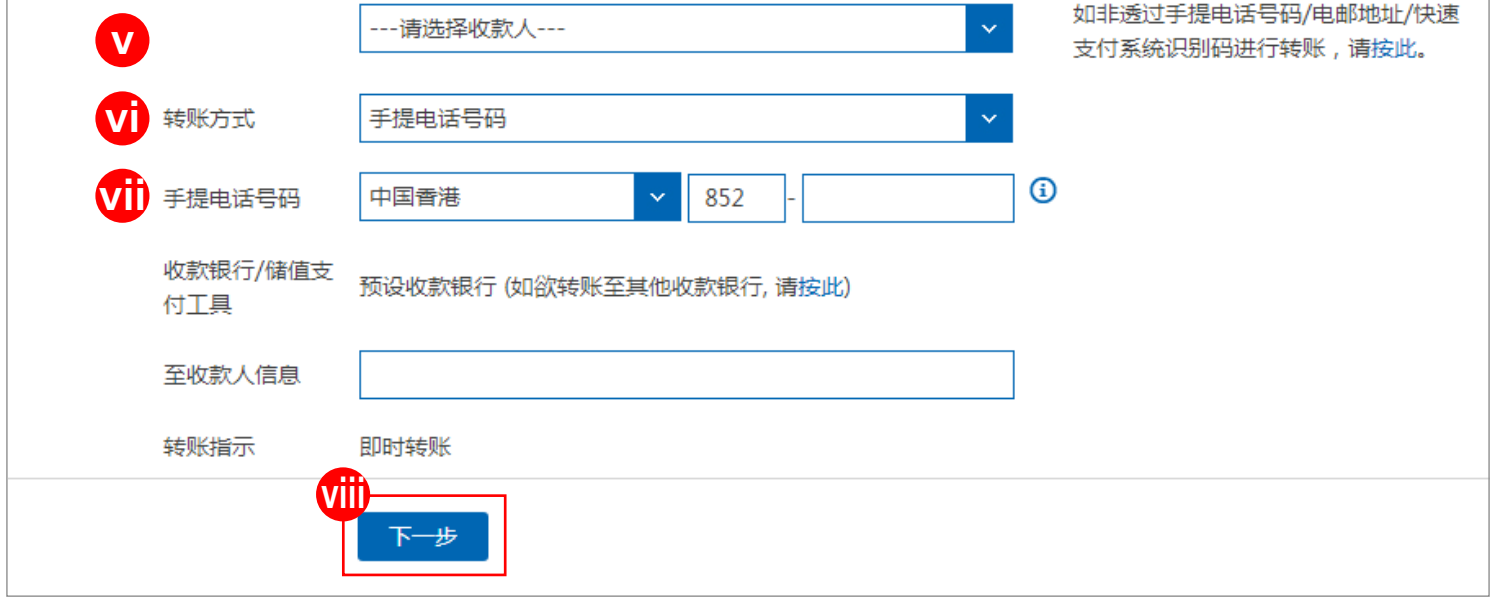

**轉數快交易指南**

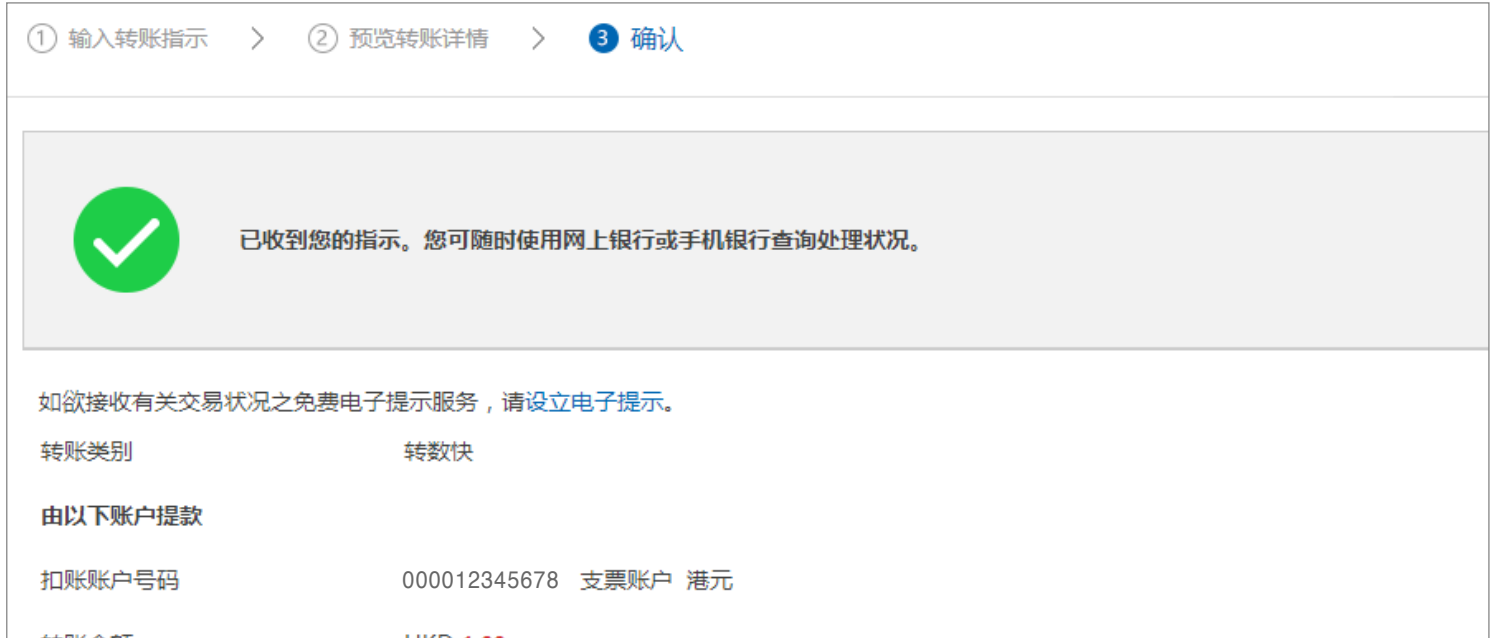

## **步驟4** 按「確認」後,版面會顯示已收到您的指示。您可選擇列印或儲存有關詳情。

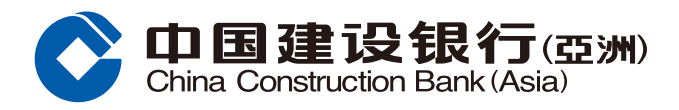

### **轉數快**

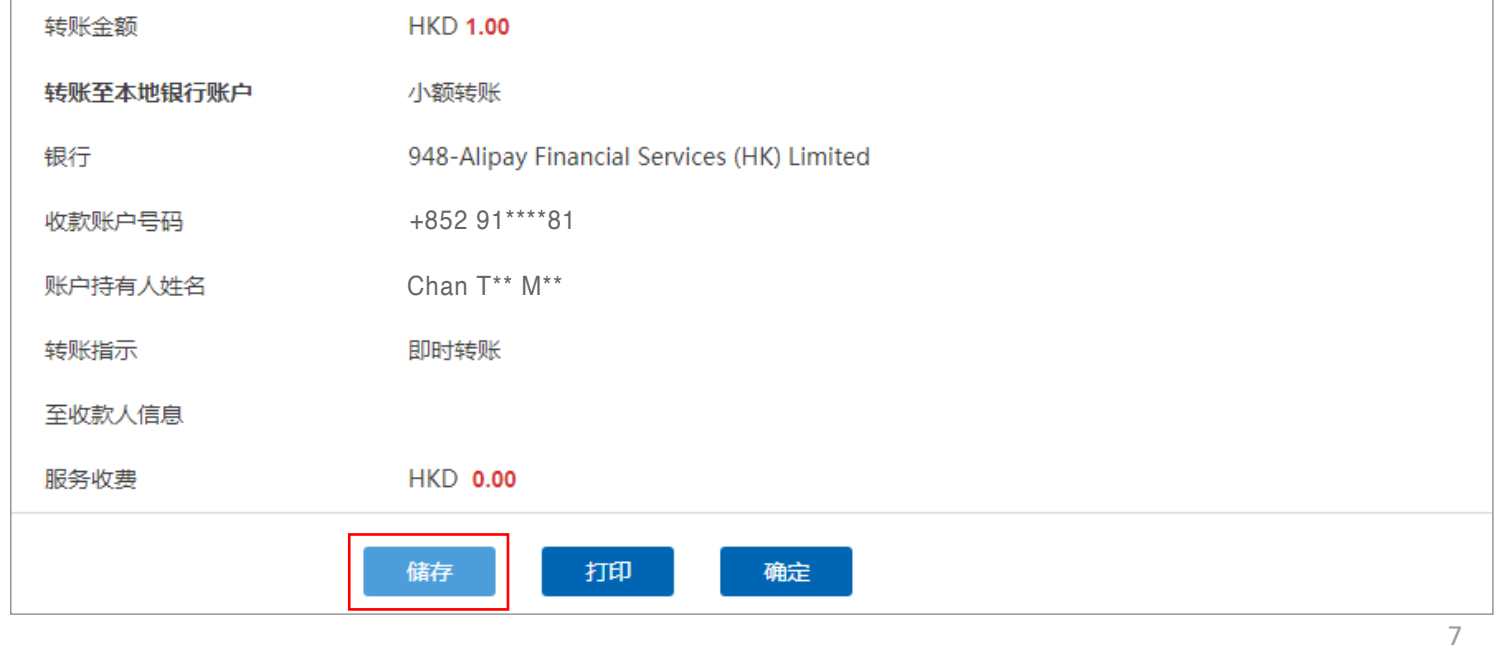

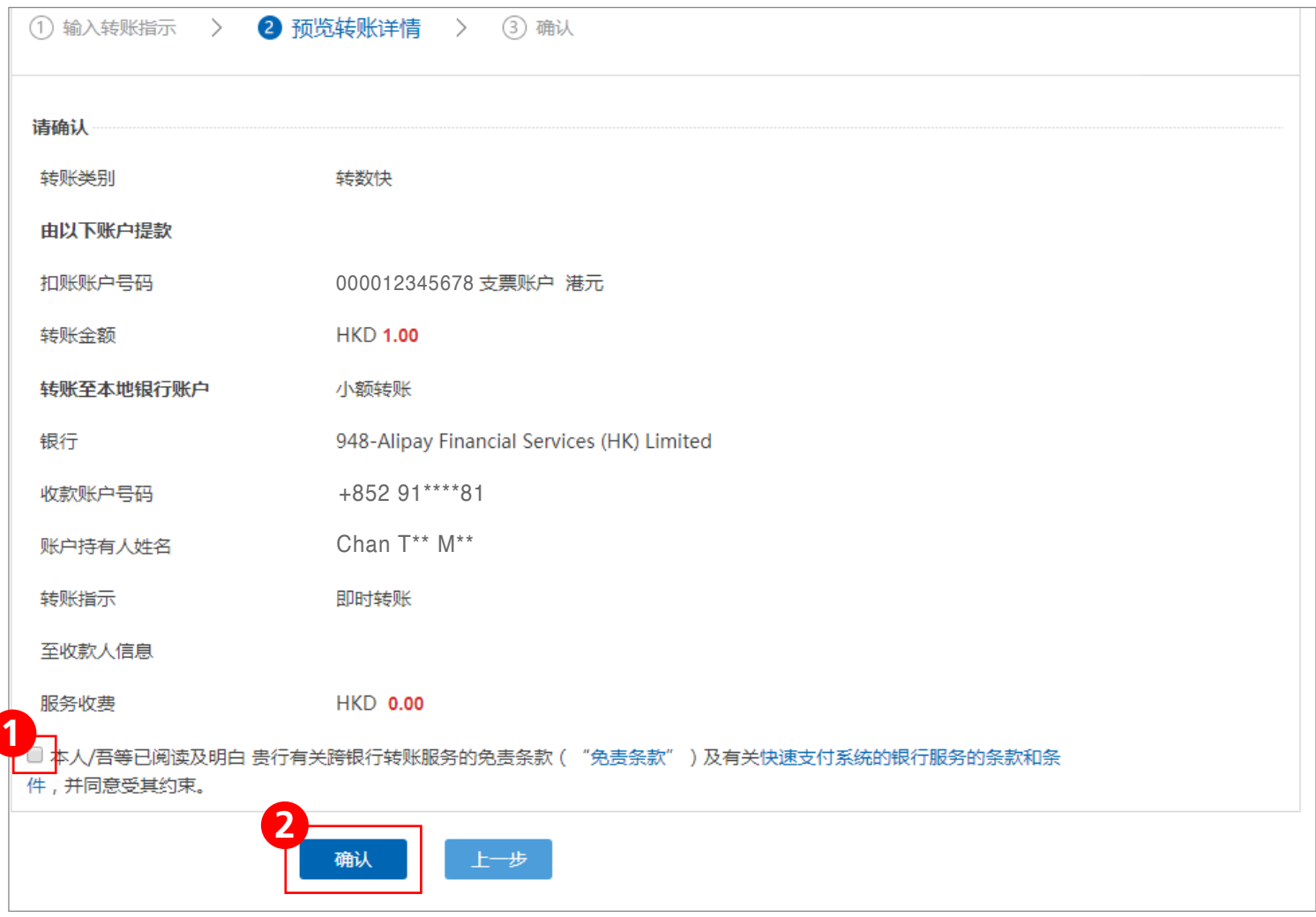

#### **轉數快交易指南**

 $\textbf{#}\mathbf{F}\mathbf{S}$  进入预览转账详情版面后,请核对转账资料\*。如资料正确,阅读相关条款及细则, 剔选方格,然后按「确认」完成指示;或按「上一步」变更资料。

<sup>\*</sup>如屬轉賬至未登記戶口,需使用保安編碼器。